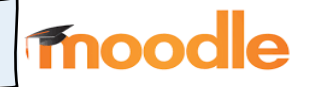

## 1. Moodle App herunterladen:

Nach Öffnen der Moodle App, muss man die "URL der Website" eingeben. Die richtige URL lautet: <https://04119684.moodle.belwue.de/moodle> .Mit "Verbinden" wird die Eingabe bestätigt.

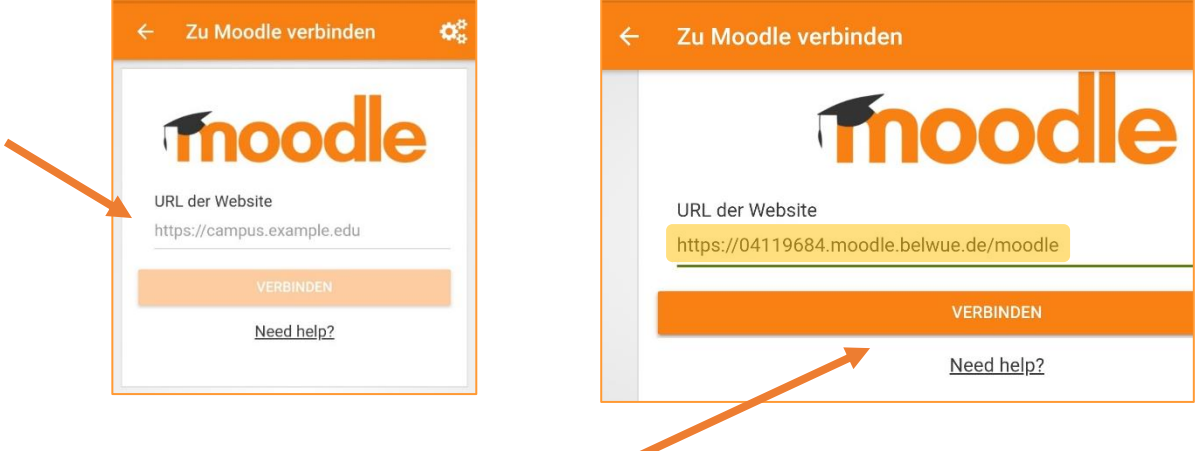

## 2.Anmeldedaten angeben:

- Anmeldename: Die ersten sechs Buchstaben des Nachnamens Punkt die ersten drei Buchstaben des Vornamens. Umlaute werden in Buchstaben umgewandelt und als ein Buchstabe gezählt! Bsp.: Muster Schüler => muster.sch; Müller Bülent => mueller.buel
- Kennwort: Das vorgegeben Passwort eingeben.

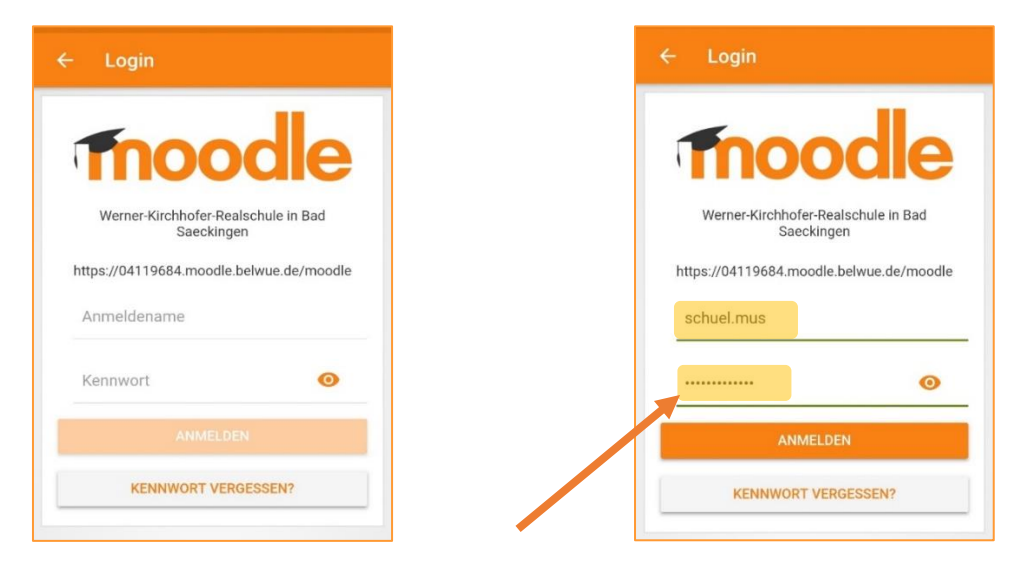

Bei der ersten Anmeldung auf Moodle der WKRS muss das Passwort geändert werden und die Datenschutzerklärung bestätigt werden.

## 3. Passwort ändern:

Zur Passwortänderung wird man auf die Webversion weitergeleitet.

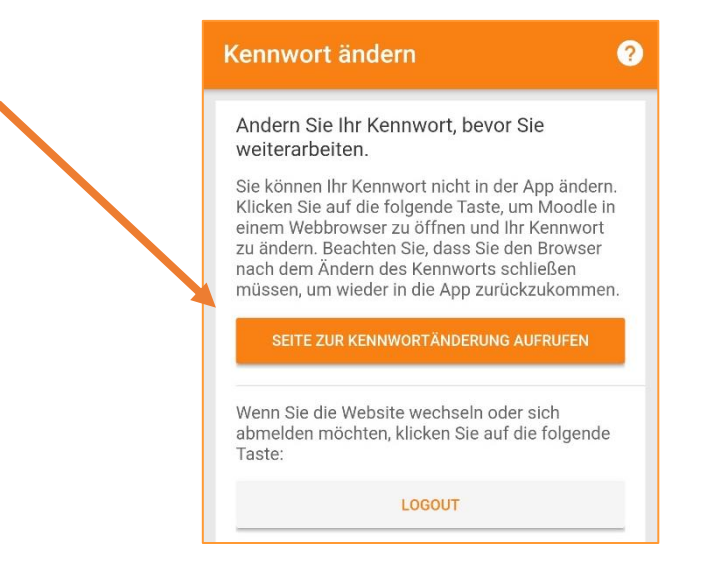

- Altes und neues Kennwort müssen eingegeben werden. Hier müssen die Kennwortregeln beachtet werden.

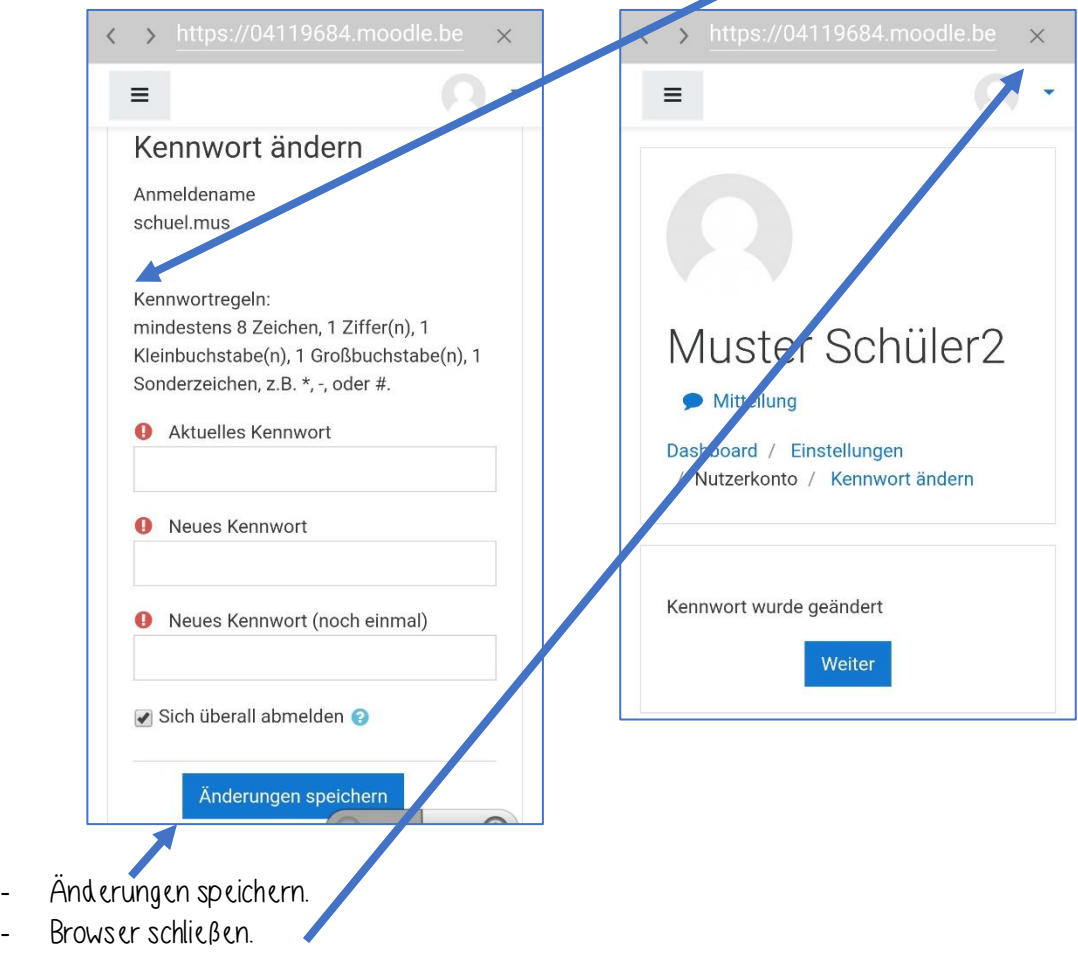

## 4. Datenschutzerklärung bestätigen:

- Nachdem das Kennwort geändert wurde, muss man sich mit dem neuen Passwort wieder in der App einloggen.

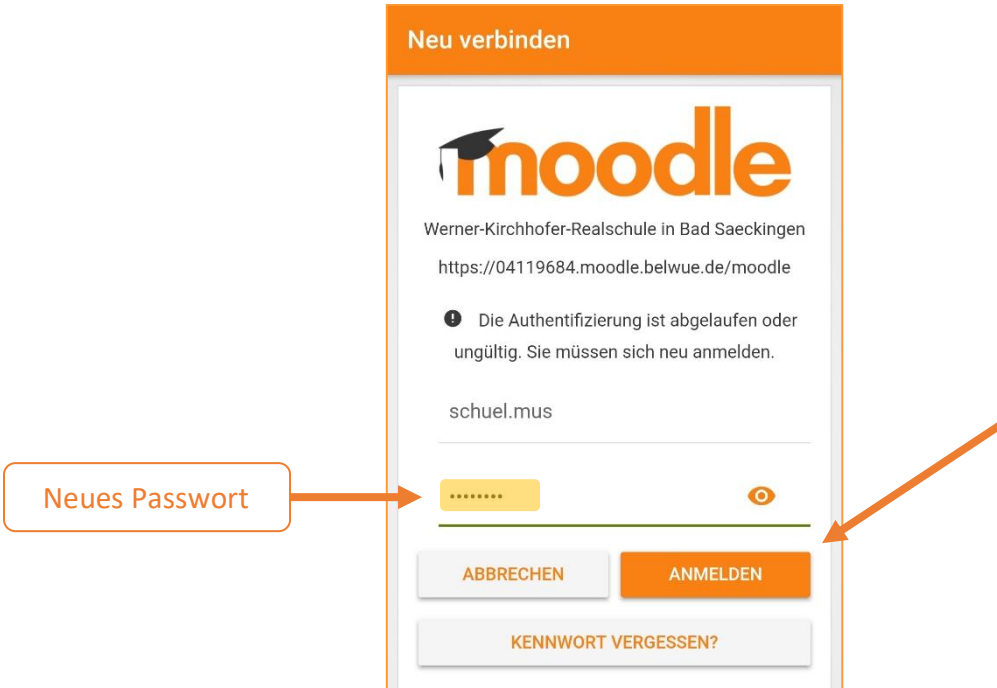

- Es erscheint die Datenschutzerklärung. Diese bitte lesen und bestätigen.

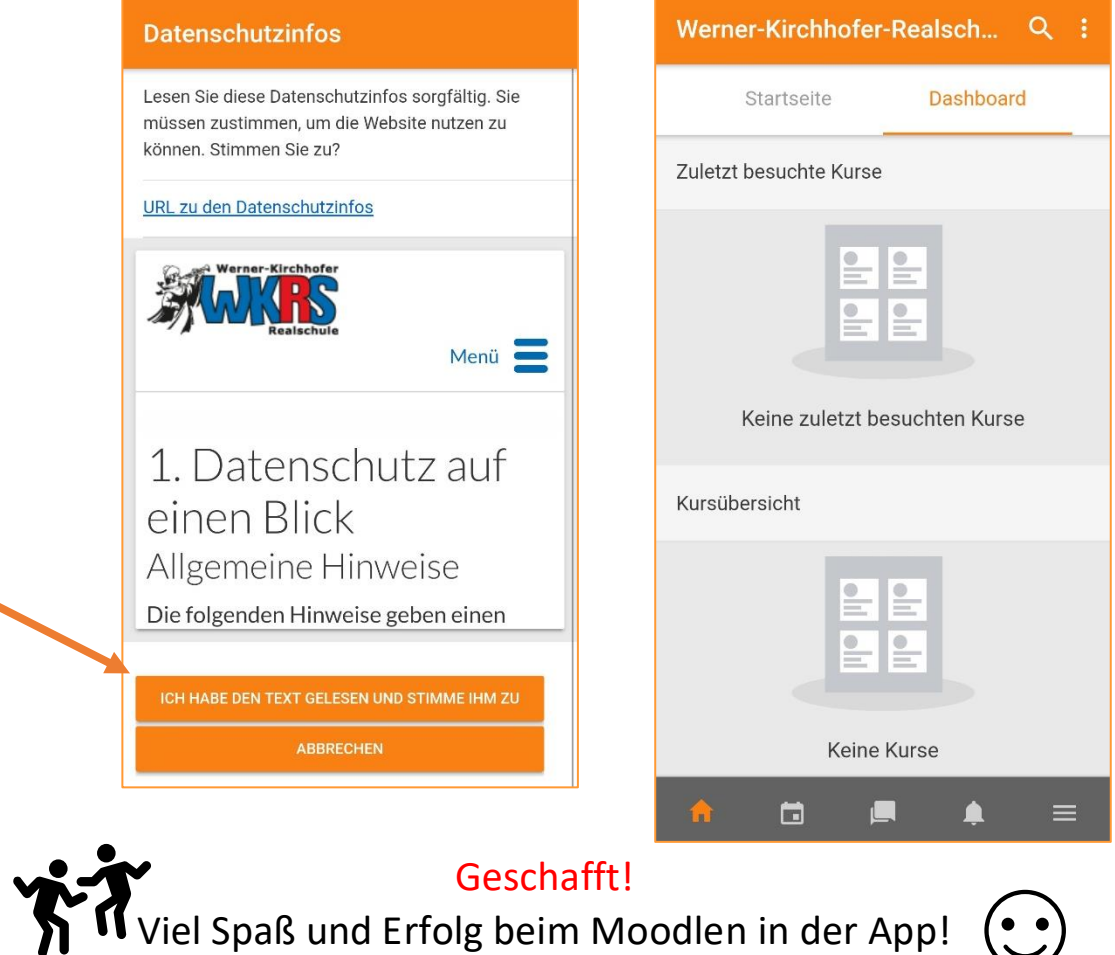